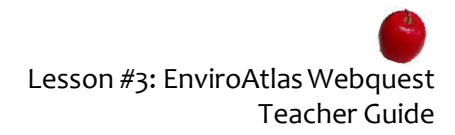

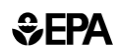

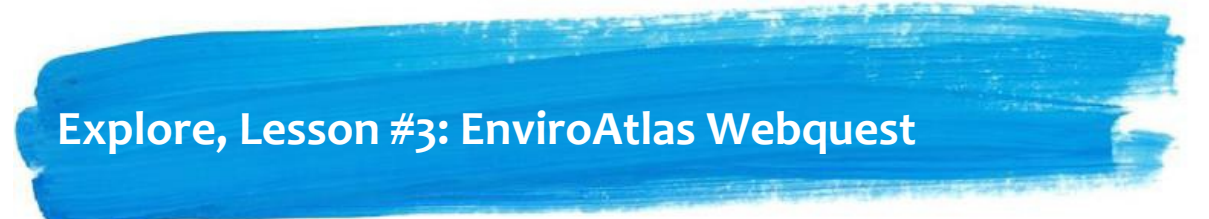

*These materials are all part of EPA Report #: EPA/600/R-18/231.*

# **Time Consideration**

**Prep time:** *Time to familiarize yourself with EnviroAtlas tool:* 10-20 minutes, *Actual Prep Time:* 5-10 minutes, **Activity time:** 20-30 minutes

## **Materials**

Printed handouts, student computers, internet access

## **Teacher Preparation**

- **1.** Reserve a computer lab or laptops for student use. If possible, having students work in pairs is best for this activity.
- **2.** Print the **EnviroAtlas Webquest** handouts (below).
- **3.** It might be helpful for you to familiarize yourself with EnviroAtlas and the Interactive Map prior to completing this activity with your students. Check out the EnviroAtlas Interactive Map Tutorials: <https://www.epa.gov/enviroatlas/tutorials> and the EnviroAtlas Interactive Map: [https://www.epa.gov/enviroatlas/enviroatlas](https://www.epa.gov/enviroatlas/enviroatlas-interactive-map)[interactive-map](https://www.epa.gov/enviroatlas/enviroatlas-interactive-map)

#### **Procedure**

- **1.** Demonstrate in front of the whole class how to pull up a layer in EnviroAtlas.
- **2.** Talk or review with students about the concept of **ecosystem services**: **providing the benefits that humans receive from nature**. Have students provide examples of ecosystem services and related human benefits.

*Examples of ecosystem services: trees provide oxygen which we breathe; trees provide shade on the playground (US EPA 2008); wetlands filter water (Vellidis et al., 2003); forests provide places for people to recreate (Kline et al., 2011). Examples of human benefits: reductions in stress and anxiety from spending time at the beach (MacKerron & Mourato 2013); reduced symptoms of posttraumatic stress disorder after spending a weekend fly-fishing by the river (Vella et al., 2013).*

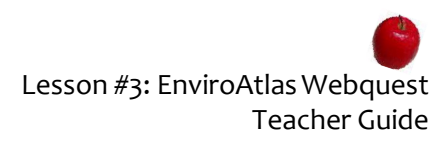

- **3.** Guide students through the Webquest as they explore online. Please note that some of the vocabulary in the Interactive Map is at a high level.
- **4. Evaluate:** Informal assessments can be made while monitoring student progress throughout the Webquest activity.

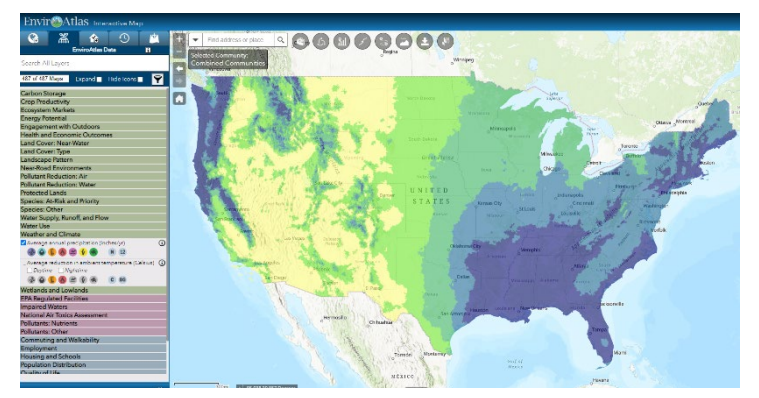

*Figure 1. Screenshot of the Interactive Map from the EnviroAtlas Webquest. Image shows Average annual precipitation (inches/year).*

In addition, student understanding can be formally assessed by evaluating written responses in the Student Handouts.

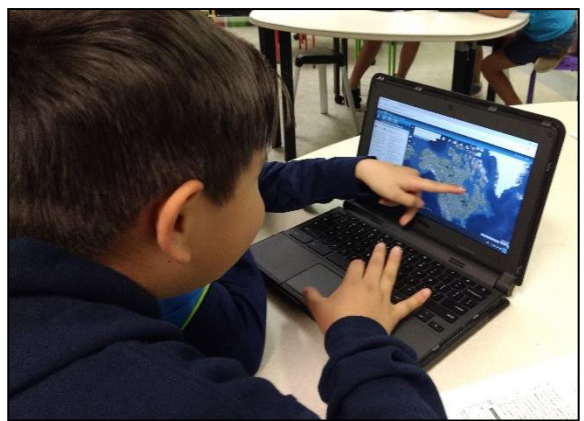

*Figure 2. 4th and 5th grade students zoom in on their school during the EnviroAtlas Webquest activity.*

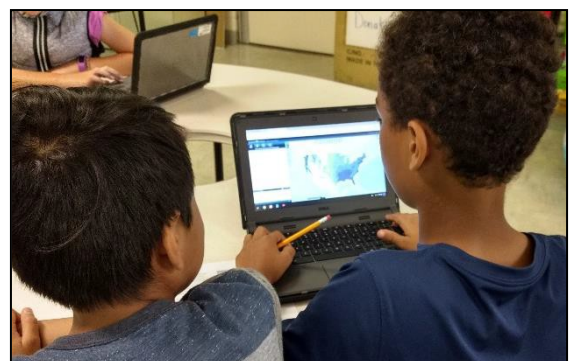

*Figure 3. 4th and 5th grade students add a map layer during the EnviroAtlas Webquest activity.*

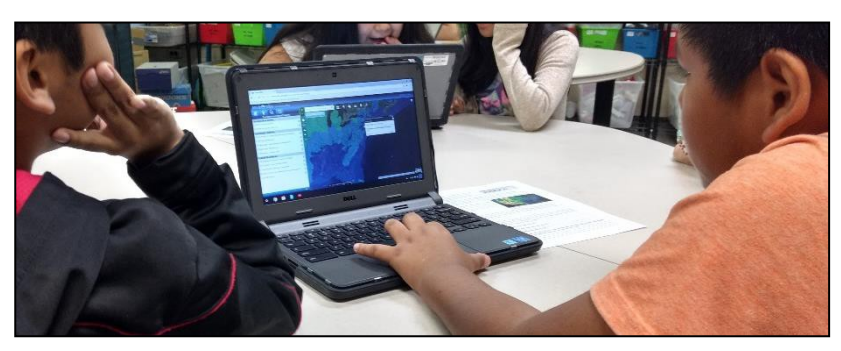

*Figure 4. 4th and 5th grade students add EnviroAtlas map data layers while working on the EnviroAtlas Webquest activity.*

# *SEPA*

APPENDIX, Lesson #3: *EnviroAtlas Webquest Student Handouts*

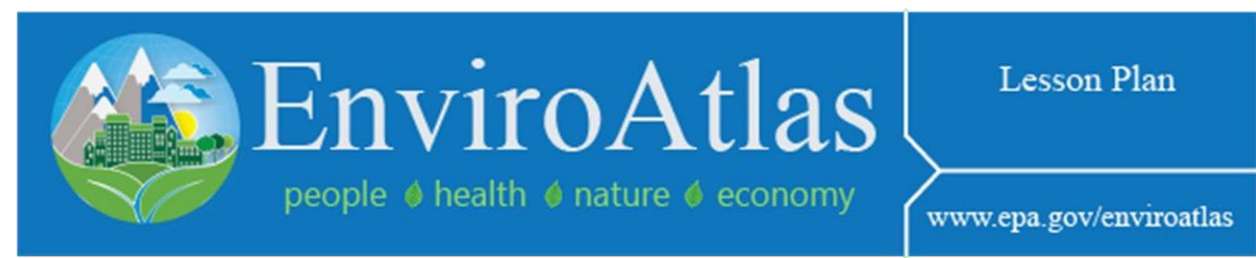

# *EnviroAtlas Webquest*

*To be used by students as an online exploration of the EPA EnviroAtlas tool.*

*These materials are all part of EPA Report #: EPA/600/R-18/231.*

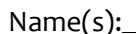

Name(s): Date:

**A.** Watch the *first minute* of the following EnviroAtlas YouTube video: <https://www.youtube.com/watch?v=ZMU8ZLsCmUM> and answer the questionbelow.

- **1.** What are some benefits that ecosystems provide tohumans?
- **B. Go to** the EnviroAtlas Website: <https://www.epa.gov/enviroatlas>
- **C.** Scroll down and click on "EnviroAtlas Interactive Map."
- **D. Click on** the image of the map, as shown in Figure 1.
- **E.** From the map opening screen, **click on** the button that says "Explore".
- **F.** In the search bar next to the magnifying glass where it says "Find address or place," **type in** the name of your school, a comma, and the two letters for your State.
- **G.** The map will zoom in to your school and have a little box that pops up that says, "Search Result." It looks like the example in Figure 2 below. **Click on** the three dots.

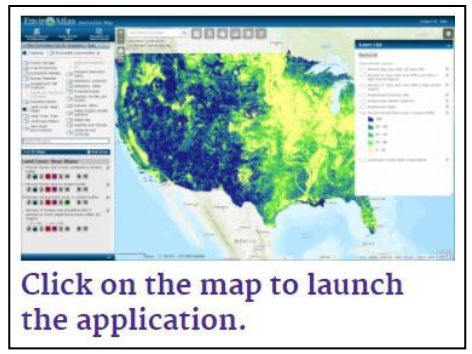

*Figure 1: Screenshot of the map launch button.*

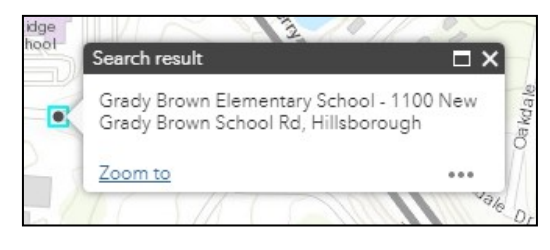

*Figure 2: Screenshot of "Search result" box for selected school.*

- **H. Click** the + sign that says "Add a Marker." **I.** At the top of the map screen, **click on**  the box that looks like 4 squares inside of a circle. This will let you change your basemap. **Choose** "Bing Maps Hybrid." **Click the x** to close the menu.
- **J.** Along the left side panel, **select** the "Weather and Climate" topic bar.
- **K. Click in the box** next to where it says, "Average annual precipitation (inches/yr)."

APPENDIX, Lesson #3: *EnviroAtlas Webquest Student Handouts*

- **L.** You will see the map appear and the "Layer List" pop up to the right. **Click** the name of the layer to show the Legend.
- **M. Zoom out** until you can see some differences across your State and the entirecountry.

**Using the Map Legend,** compare the area around your school to the rest of the State and country.

**2.** Does your school get more or less average annual precipitation (rain) than the rest of the country?

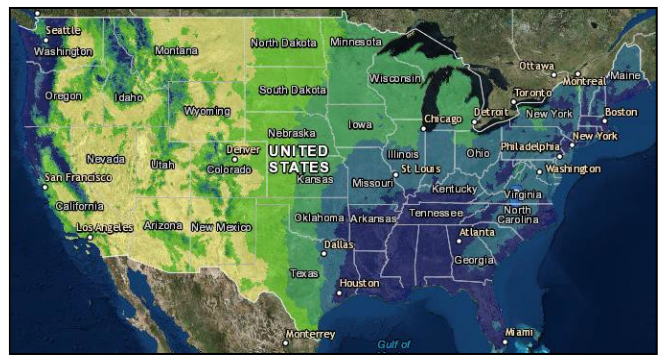

*Figure 3: Screenshot of EnviroAtlas map layer with "Average annual precipitation."*

- **N.** To read more about this map layer, **click on** the *"i"* on the left-hand side of the screen next to the name of the map layer. Optional: **Open and read** the FactSheet.
	- **3. Write down** one interesting fact that you learned from either the short write-up or the Fact Sheet:
- **O.** To turn off the layer, go into the Layer List and uncheck the box next to the layer name.
- **P. Explore the map.** Find 2 other layers and record a few interesting facts about eachone.
	- **4. Name of new Layer that you chose #1:**
	- **5. Interesting Fact about layer #1:**
	- **6. Name of new layer that you chose #2:**
	- **7. Interesting Fact about layer #2:**
	- **8. List anything else that you found and thought was interesting while exploring the map, especially if it relates to our current unit inclass:**